## Remarques à l'attention des utilisateurs

Cet appareil prend en charge Mopria.

Mopria est un standard permettant à un appareil Android d'imprimer via un réseau sans fil. Votre appareil Android détectera automatiquement les imprimantes et les MFP certifiés Mopria disponibles sur son réseau.

Pour plus d'informations sur Mopria, veuillez visiter : http://mopria.org/how-to-print. Si le respect de la procédure ci-après ne permet d'établir aucune connexion, contactez le SAV.

## $\blacksquare$  Imprimer avec Mopria

## **Remarques sur la fonction Impression**

- • Lorsque vous exécutez un travail d'impression via Mopria, configurez les paramètres afin de ne pas utiliser l'Authentification utilisateur. Pour plus d'informations, consultez la "Configuration Authentification utilisateur" du Guide sécurité fourni avec l'unité principale.
- • Lorsque vous imprimez avec Mopria, plusieurs travaux ne peuvent pas être acceptés simultanément. Après avoir imprimé un travail en cours, passez à l'impression du travail suivant. Si vous ne pouvez pas utiliser Mopria, vérifiez que IPP et Bonjour sont activés. [Actif] est spécifié par défaut. Pour plus d'information sur la connexion, reportez-vous à la "Méthode de connexion de l'administrateur" du Guide sécurité.

## **Procédure de configuration pour l'impression avec Mopria**

- **1. Connectez-vous à Web Image Monitor en tant qu'administrateur réseau.**
- **2. Pointez vers [Gestion de périphérique], puis cliquez sur [Configuration].**
- **3. Cliquez sur [IPv4] dans [Réseau].**
- **4. Vérifiez que [IPP] est défini sur [Actif].** Si [Actif] n'est pas sélectionné, sélectionnez-le.
- **5. Cliquez sur [OK] pour continuer.**
- **6. Cliquez sur [Bonjour] dans [Réseau].**
- **7. Vérifiez que [IPv4] ou [IPv6] dans [Bonjour] est défini sur [Actif].** Si [Actif] n'est pas sélectionné, sélectionnez-le.
- **8. Cliquez sur [OK].**

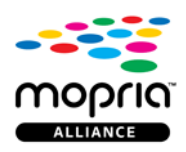

Mopria et le logo Mopria sont des marques commerciales de Mopria Alliance, Inc.